# SEAGATE **Seagate SSD Touch** Buku Petunjuk Pengguna

© 2020 Seagate Technology LLC. Semua hak dilindungi undang-undang. Seagate, Seagate Technology, logo Spiral, dan logo LaCie adalah merek dagang atau merek dagang terdaftar dari Seagate Technology LLC atau salah satu perusahaan afiliasi di Amerika Serikat dan/atau negara lain. Jika mengacu pada kapasitas hard disk, satu gigabyte, atau GB, sama dengan satu miliar byte dan satu terabyte, atau TB, sama dengan satu triliun byte. Sistem operasi komputer Anda mungkin menggunakan standar pengukuran berbeda dan akan melaporkan kapasitas yang lebih rendah. Selain itu, beberapa kapasitas yang dicantumkan digunakan untuk pemformatan dan fungsi lain, sehingga tidak akan tersedia untuk penyimpanan data. Contoh penggunaan kuantitatif untuk berbagai aplikasi ditujukan untuk keperluan ilustrasi. Jumlah sebenarnya akan bervariasi berdasarkan berbagai faktor, termasuk ukuran file, format file, fitur, dan perangkat lunak aplikasi. Ekspor atau ekspor ulang perangkat keras atau perangkat lunak yang berisi enskripsi mungkin diatur oleh Departemen Perdagangan A.S., Biro Industri dan Keselamatan (untuk informasi lebih lanjut, kunjungi www.bis.doc.gov) dan dikontrol untuk impor dan penggunaan di luar A.S. Kecepatan data sebenarnya bisa bervariasi tergantung pada lingkungan operasi dan faktor lain. Pengguna bertanggung jawab untuk mematuhi semua undang-undang hak cipta yang berlaku. Semua pernyataan kode petunjuk dan program di sini adalah, dan merupakan karya berhak cipta dan informasi rahasia dari Seagate Technology LLC atau afiliasinya. Penggunaan apa pun, derivasi, diseminasi, reproduksi, atau usaha untuk memodifikasi, mereproduksi, mendistribusikan, mengungkapkan materi hak cipta Seagate Technology LLC, dengan alasan apapun, dengan cara apapun, media, atau bentuk, secara keseluruhan atau sebagian, sangat dilarang jika tidak diizinkan oleh pihak berwenang. Seagate berhak mengubah penawaran atau spesifikasi produk tanpa pemberitahuan.

Seagate Technology LLC 47488 Kato Road Fremont, CA 94538 U.S.A

Koolhovenlaan 1

Seagate Technology (Netherlands) B.V.

**klik** di sini untuk mengakses versi online terbaru The Netherlands dari dokumen ini. Anda juga akan menemukan konten terbaru dan ilustrasi yang dapat diperluas,<br>navigasi yang lebih mudah, dan kemampuan pencarian. Seagate Singapore International Headquarters Pte Ltd 90 Woodlands Avenue 7 Singapore 737911

Model:

#### Contents

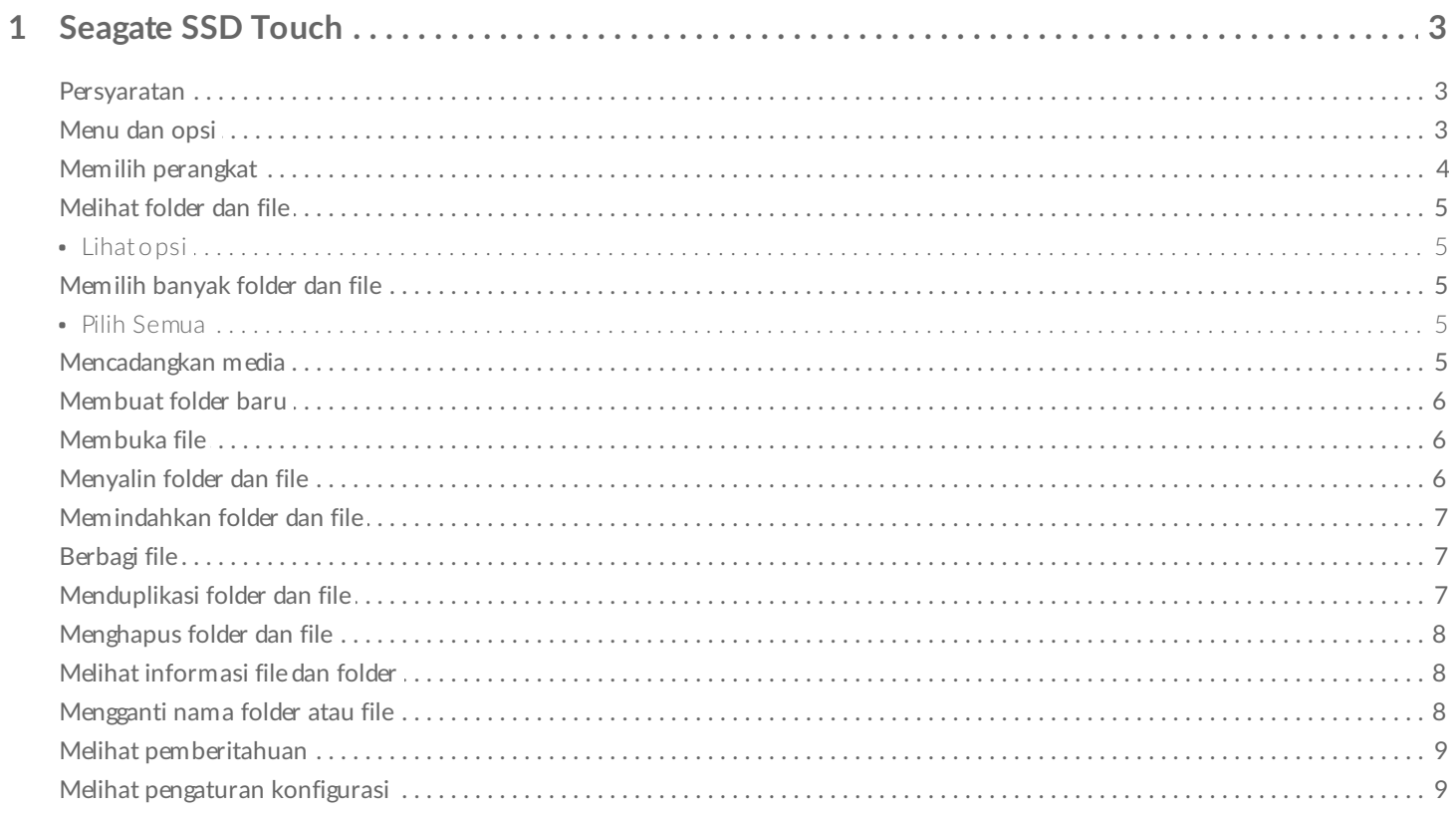

# <span id="page-3-0"></span>Seagate SSD Touch

Seagate SSD Touch memungkinkan Anda mengelola file yang disimpan di perangkat Seagate yang kompatibel dengan perangkat seluler Android Anda. Gunakan SSD Touch untuk:

- Mencadangkan file dari perangkat seluler Android Anda ke perangkat Seagate Anda.
- Memindahkan, menyalin, berbagi, dan menghapus file dan folder di perangkat Seagate Anda dan perangkat seluler Android Anda.

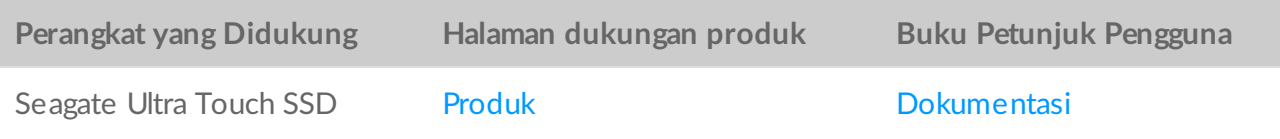

#### <span id="page-3-1"></span>**Persyaratan**

Seagate SSD Touch memerlukan Android 8.0 dan versi di atasnya.

SSD Touch telah diuji dengan sejumlah perangkat Android. Banyak perangkat seluler dengan Android 8.0 dan lebih tinggi yang memungkinkan konektivitas ke perangkat penyimpanan eksternal, namun, Seagate tidak dapat menjamin bahwa semua perangkat seluler Android akan berfungsi dengan perangkat penyimpanan Anda. a

#### <span id="page-3-2"></span>**Menu dan opsi**

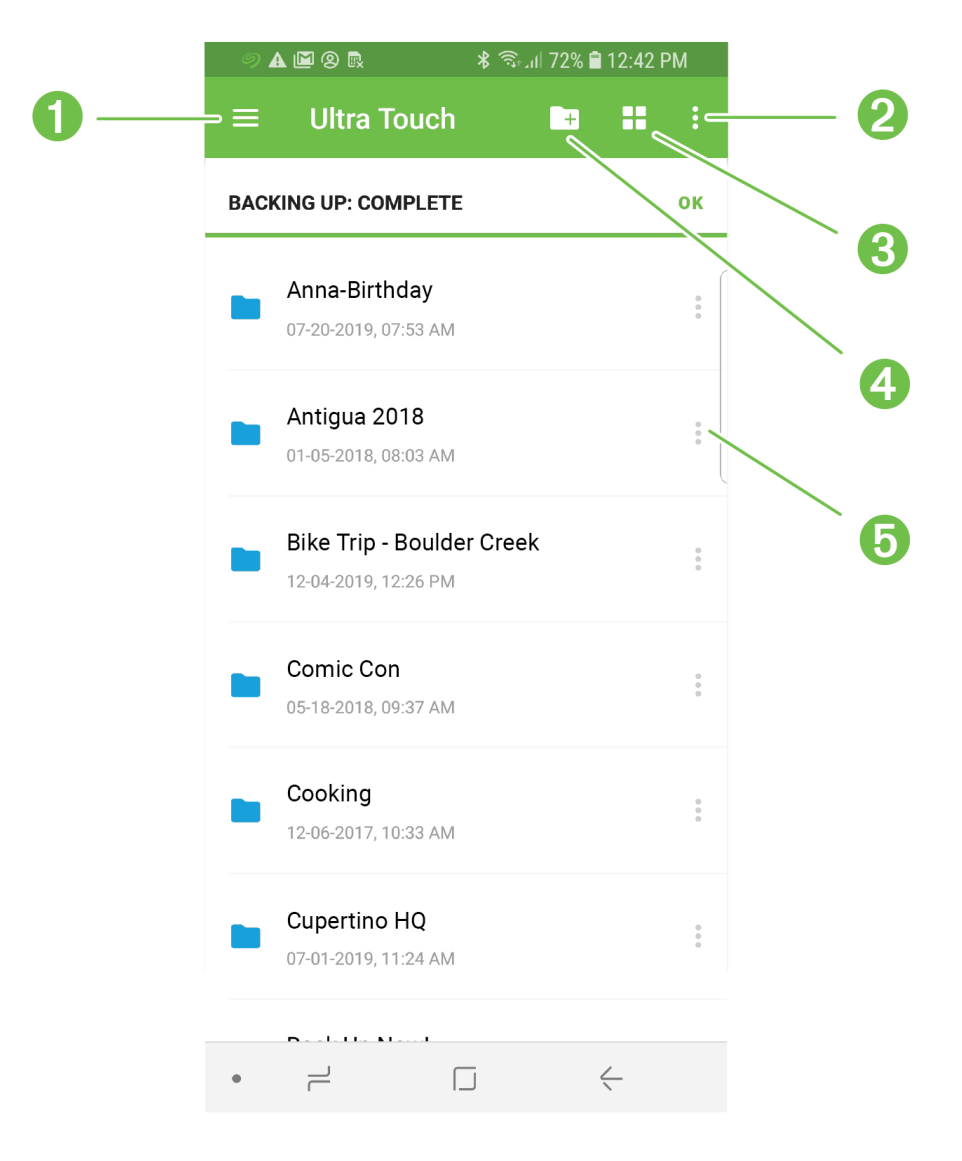

- 1. Navigation (Navigasi)
- 2. More (Lebih Lanjut)
- 3. View (Lihat)
- 4. New folder (Folder baru)
- 5. Actions (Tindakan)

### <span id="page-4-0"></span>**Memilih perangkat**

Gunakan menu Navigasi untuk memilih Ultra Touch atau perangkat seluler Anda.

- 1. Ketuk ikon Navigasi.
- 2. Ketuk Ultra Touch atau perangkat untuk memilihnya.

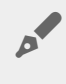

Anda juga dapat membuka menu Navigasi menggunakan gerakan untuk menggesernya keluar dari<br>sisi kiri harar sisi kiri layar.

### <span id="page-5-0"></span>**Melihat folder dan file**

Ketuk folder atau file untuk membukanya. Gunakan Panah Kembali untuk menavigasi ke folder sebelumnya.

#### <span id="page-5-1"></span>**Lihat opsi**

Gunakan ikon Lihat untuk beralih antara tampilan gambar kecil dan tampilan daftar.

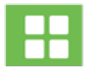

Ketuk untuk melihat folder dan file sebagai gambar kecil.

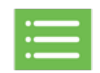

Ketuk untuk melihat folder dan file sebagai daftar.

Anda juga dapat memilih kriteria berdasarkan file yang diurutkan SSD Touch.

- 1. Ketuk ikon Lainnya.
- 2. Ketuk Sort (Sortir).
- 3. Pilih kriteria sortir: Name (Nama), Date Modified (Tanggal Dimodifikasi), Size (Ukuran), File Type (Jenis File), atau File Kind **(Tipe File).**
- 4. Ketuk perintah sortir: Ascending (Naik) atau Descending (Turun).

#### <span id="page-5-2"></span>**Memilih banyak folder dan file**

Anda dapat memilih banyak folder/file untuk tindakan tertentu:

- Berbagi file
- Menyalin folder dan/atau file
- Memindahkan folder dan/atau file
- Menghapus folder dan/atau file

Gunakan konvensi Android standar untuk memilih beberapa item:

- 1. Tekan lama untuk memilih file atau folder. Tanda centang muncul di sebelah item yang dipilih.
- 2. Ulangi untuk memilih file atau folder tambahan.

#### <span id="page-5-3"></span>**Pilih Semua**

Untuk memilih semua file dan folder di layar, buka menu Lainnya dan ketuk Select All (Pilih Semua).

#### <span id="page-5-4"></span>**Mencadangkan media**

Gunakan SSD Touch untuk mencadangkan berbagai kategori media di perangkat seluler Anda:

- Foto dan Video
- Musik
- Dokumen

Untuk mencadangkan media:

- 1. Ketuk ikon Navigasi.
- 2. Ketuk Backup (Cadangkan).
- 3. Pilih kategori media yang ingin Anda cadangkan.
- 4. Klik Back Up Now (Cadangkan Sekarang).

### <span id="page-6-0"></span>**Membuat folder baru**

Untuk menambah folder baru:

- 1. Ketuk ikon Folder Baru.
- 2. Gunakan keyboard virtual untuk memasukkan nama untuk folder baru.
- 3. Ketuk Buat.

#### <span id="page-6-1"></span>**Membuka file**

Untuk membuka file dengan aplikasi yang sesuai untuk jenis file yang dipilih:

- 1. Ketuk ikon Tindakan di sebelah folder atau file.
- 2. Ketuk Open with (Buka dengan).
- 3. Pilih sebuah aplikasi.

#### <span id="page-6-2"></span>**Menyalin folder dan file**

Untuk menyalin satu folder atau file dari satu lokasi ke lokasi lain:

- 1. Ketuk ikon Tindakan di sebelah folder atau file.
- 2. Ketuk Copy (Salin).
- 3. Pilih folder tujuan untuk salinan. (Jika Anda menyalin dari satu perangkat ke perangkat lainnya, ketuk ikon Navigasi untuk memilih perangkat lain, lalu navigasikan ke folder tujuan.)
- 4. Ketuk Copy Here (Salin Di Sini).

Untuk menyalin banyak folder dan/atau file:

- 1. Pilih folder atau file yang ingin Anda salin.
- 2. Ketuk ikon Salin.
- 3. Pilih folder tujuan untuk salinan. (Jika Anda menyalin dari satu perangkat ke perangkat lainnya, ketuk ikon

Navigasi untuk memilih perangkat lain, lalu navigasikan ke folder tujuan.)

4. Ketuk Copy Here (Salin Di Sini).

## <span id="page-7-0"></span>**Memindahkan folder dan file**

Untuk memindahkan satu folder atau file dari satu lokasi ke lokasi lain:

- 1. Ketuk ikon Tindakan di sebelah folder atau file.
- 2. Ketuk Move (Pindah).
- 3. Pilih folder tujuan untuk pemindahan. (Jika Anda memindahkan dari satu perangkat ke perangkat lainnya, ketuk ikon Navigasi untuk memilih perangkat lain, lalu navigasikan ke folder tujuan.)
- 4. Ketuk Move Here (Pindah Di Sini).

Untuk memindahkan banyak folder dan/atau file:

- 1. Ketuk folder atau file yang ingin Anda pindahkan.
- 2. Ketuk ikon Pindah.
- 3. Pilih folder tujuan untuk pemindahan. (Jika Anda memindahkan dari satu perangkat ke perangkat lainnya, ketuk ikon Navigasi untuk memilih perangkat lain, lalu navigasikan ke folder tujuan.)
- 4. Ketuk Move Here (Pindah Di Sini).

**Membatalkan pemindahan**—Jika suatu langkah dibatalkan secara sukarela, tindakan tersebut dianggap dihentikan. Semua file tetap berada di lokasi aslinya.

## <span id="page-7-1"></span>**Berbagi file**

Untuk berbagi satu file di media sosial:

- 1. Ketuk ikon Tindakan di sebelah file.
- 2. Ketuk Share (Bagikan).
- 3. Pilih aplikasi atau fitur yang ingin Anda gunakan untuk berbagi file.
- 4. Ikuti petunjuk pada layar

Untuk berbagi banyak file:

- 1. Ketuk file yang ingin Anda bagikan.
- 2. Ketuk ikon Lainnya.
- 3. Ketuk **Share** (Bagikan).
- 4. Pilih aplikasi atau fitur yang ingin Anda gunakan untuk berbagi file.
- 5. Ikuti petunjuk pada layar

# <span id="page-7-2"></span>**Menduplikasi folder dan file**

Untuk menduplikat folder atau file:

- 1. Ketuk ikon Tindakan di sebelah folder atau file.
- 2. Ketuk Duplicate (Duplikat).

Folder atau file yang diduplikat ditambahkan ke lokasi yang sama dengan aslinya, menggunakan nama yang sama ditambah karakter garis bawah (\_) dan angka, misalnya, \_1.

#### <span id="page-8-0"></span>**Menghapus folder dan file**

Untuk menghapus satu folder atau file:

- 1. Ketuk ikon Tindakan di sebelah file.
- 2. Ketuk Delete (Hapus).
- 3. Sebuah kotak dialog akan muncul. Ketuk Delete (Hapus) untuk mengonfirmasi penghapusan.

Untuk menghapus banyak folder dan/atau file:

- 1. Ketuk file yang ingin Anda bagikan.
- 2. Ketuk ikon Lainnya.
- 3. Ketuk Delete (Hapus).
- 4. Sebuah kotak dialog akan muncul. Ketuk Delete (Hapus) untuk mengonfirmasi penghapusan.

#### <span id="page-8-1"></span>**Melihat informasi file dan folder**

Untuk melihat informasi folder dan file:

- 1. Ketuk ikon Tindakan di sebelah folder atau file.
- 2. Ketuk ikon Info dan lihat informasi:

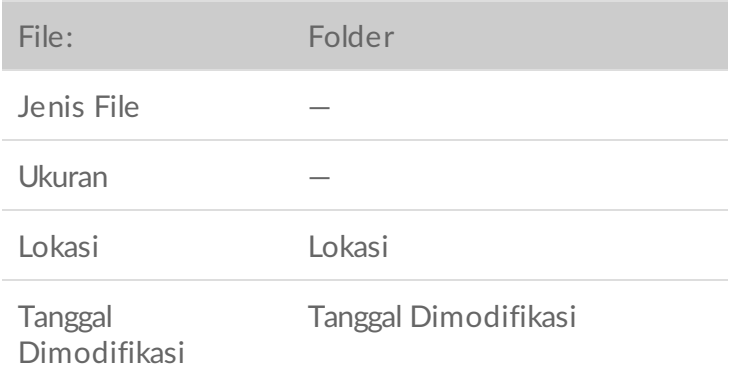

3. Ketuk panah Kembali untuk kembali ke Menu Utama.

#### <span id="page-8-2"></span>**Mengganti nama folder atau file**

Untuk mengganti nama folder atau file:

- 1. Pilih folder atau file yang ingin Anda ganti namanya.
- 2. Ketuk ikon Lainnya.
- 3. Ketuk Rename (Ganti Nama).
- 4. Gunakan keyboard virtual untuk memasukkan nama baru untuk folder atau file.
- 5. Ketuk Rename (Ganti Nama).

#### <span id="page-9-0"></span>**Melihat pemberitahuan**

Anda dapat meninjau daftar pemberitahuan sistem SSD Touch.

- 1. Ketuk ikon Navigasi.
- 2. Ketuk Notifications (Pemberitahuan).
- 3. Pemberitahuan diurutkan berdasarkan tanggal. Untuk mengubah tanggal naik atau turun, ketuk ikon Lainnya dan pilih Ascending (Naik) atau Descending (Turun).
- 4. Untuk menghapus daftar pemberitahuan, ketuk ikon Lainnya dan pilih Clear All (Hapus Semua).
- 5. Ketuk panah Kembali untuk kembali ke Menu Utama.

#### <span id="page-9-1"></span>**Melihat pengaturan konfigurasi**

Untuk melihat pengaturan konfigurasi SSD Touch:

- 1. Ketuk ikon Navigasi.
- 2. Ketuk Configuration Settings (Pengaturan Konfigurasi).
- 3. Pilih dari opsi berikut:

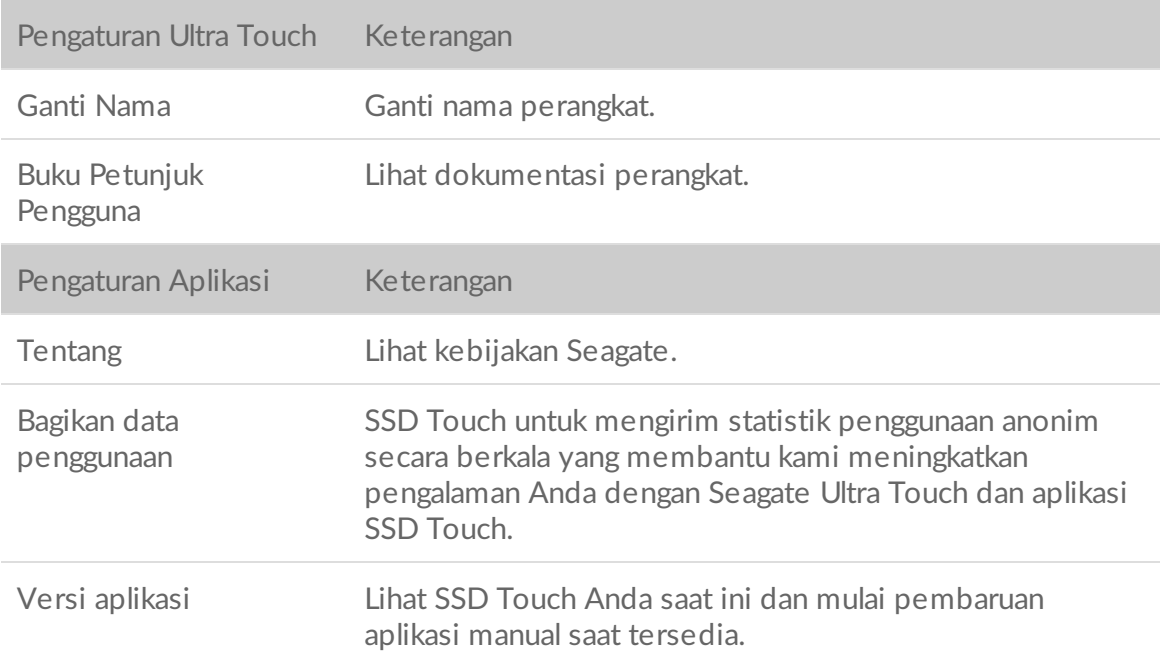

Laporkan masalah Akses halaman dukungan online untuk bantuan pemecahan masalah. Jika Anda mengalami masalah yang kerap terjadi, Anda dapat mengirim laporan catatan ke tim SSD Touch.